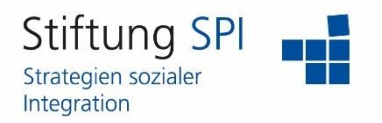

#### **Anleitung zur Nutzung des Mailingsystems**

Herzlich willkommen auf der Projekt-Plattform der Stiftung SPI!

Wenn Sie das Mailingsystem nutzen möchten, müssen Sie zunächst angemeldet sein. Rufen Sie hierzu<https://www.plattform-spi.de/> auf und melden Sie sich mit Ihren Benutzerdaten an.

Wenn Sie angemeldet sind, dann sehen Sie in der linken Menüleiste bestimmte Menüpunkte, die sie unangemeldet nicht sehen können.

Um die Mails, die Sie auf der Projekt-Plattform erhalten, aufzurufen, müssen Sie auf den Menüpunkt "Kommunikation" und dann auf den Untermenüpunkt "Mail" klicken.

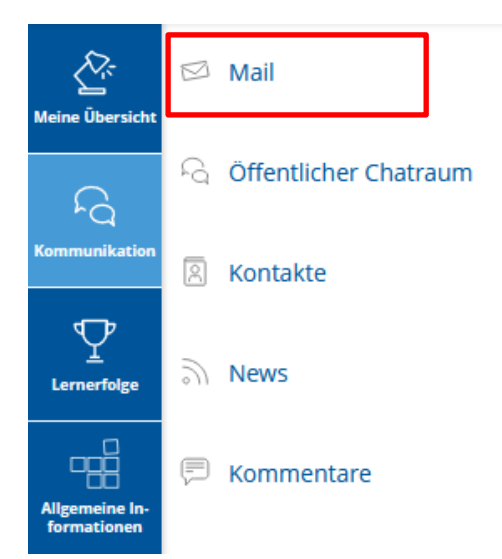

# Es öffnet sich Ihr Postfach:

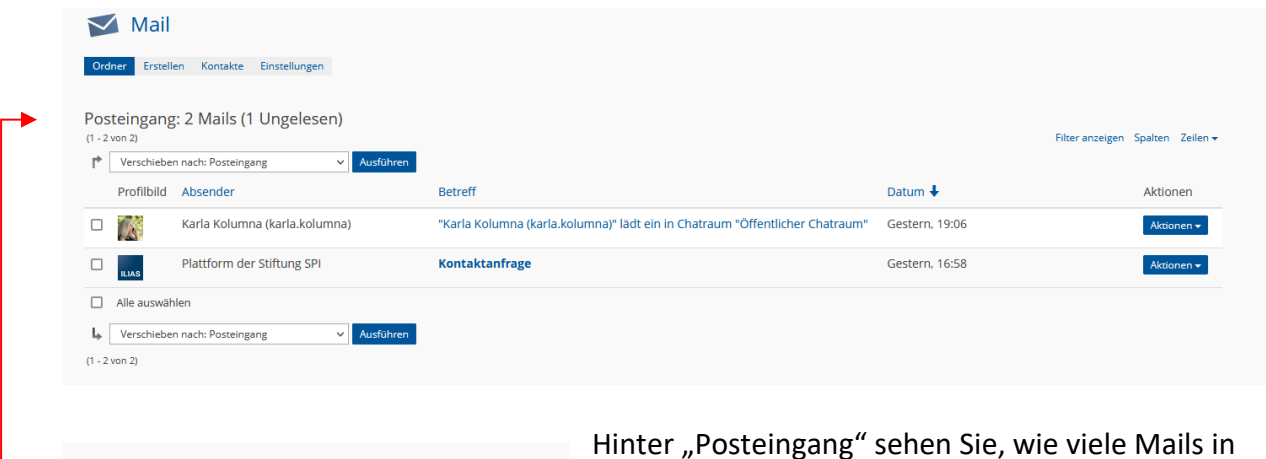

Posteingang: 2 Mails (2 Ungelesen)

Hinter "Posteingang" sehen Sie, wie viele Mails in Ihrem Posteingang insgesamt sind und wie viele davon ungelesen sind.

Der Betreff ungelesener Mails wird in Fettbuchstaben dargestellt.

Zu jeder Mail sehen Sie den Namen des Absenders oder der Absenderin, sein oder ihr Profilbild, den Betreff der Mail und das Datum, an dem die Mail bei Ihnen angekommen ist.

Auf der rechten Seite befindet sich bei jeder Mail ein Button, der "Aktionen" anzeigt. Wenn Sie hierauf klicken, haben Sie die Optionen, sich die Mail anzeigen zu lassen, direkt zu antworten, die Mail weiterzuleiten oder sie auszudrucken.

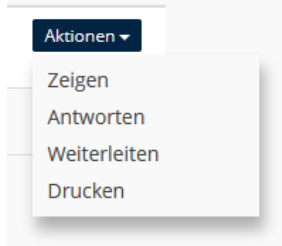

Wenn Sie auf "Zeigen" klicken, wird Ihnen die Mail angezeigt.

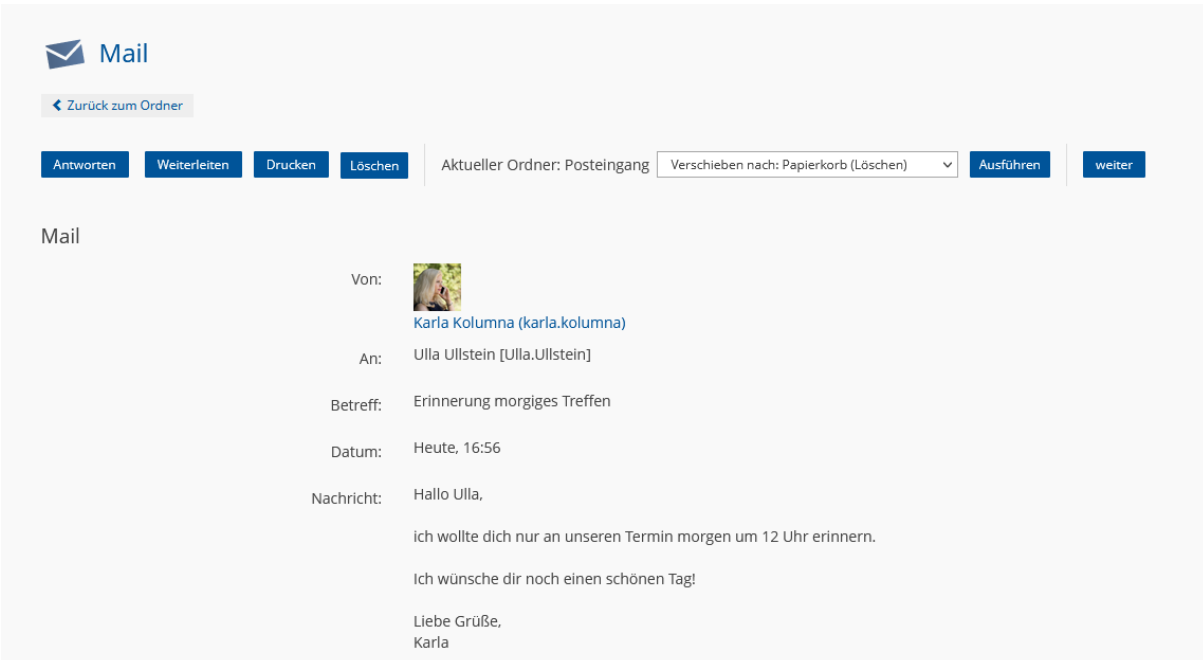

Sie sehen auch hier das Profilbild und den Namen des Absenders oder der Absenderin, die Empfängerin oder den Empfänger - also Sie selbst -, den Betreff der Mail, das Datum, an dem Sie die Mail erhalten haben und den Inhalt der Mail.

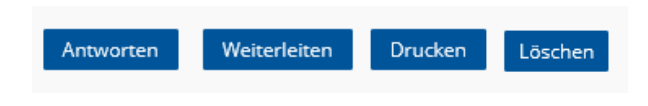

Auch hier haben Sie die Möglichkeiten, über die blauen Buttons über der Mail auf die Mail zu antworten, sie weiterzuleiten, sie auszudrucken oder sie zu löschen.

Neben den Buttons haben Sie die Möglichkeit, die Mail in einen anderen Ordner zu verschieben. Außerdem wird Ihnen angezeigt, in welchem Ordner sich die Mail derzeit befindet.

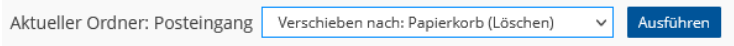

Um die Mail zu verschieben, müssen Sie auf das Drop-down-Menü klicken und den Ordner auswählen, in den Sie die Mail verschieben möchten. Klicken Sie dann auf "Ausführen".

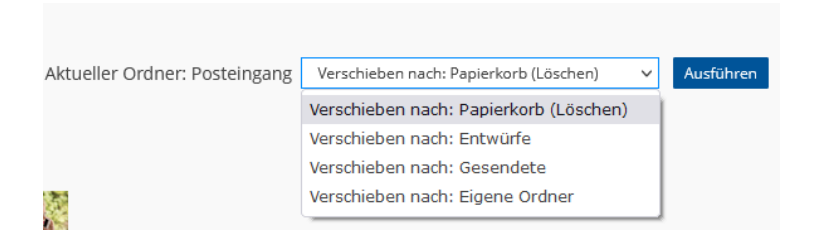

Sie gelangen zurück in Ihren Posteingang und sehen nur die Mails, die sich dort befinden.

Wenn Sie die Mail offen haben, sehen Sie am rechten Rand die Buttons "zurück" und "weiter". Mit diesen können Sie die nächste Mail oder die vorherige Mail ansteuern.

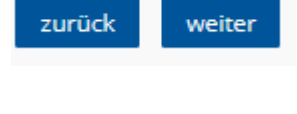

₹ Zurück zum Ordner

Links unter der Überschrift "Mail" können Sie über den Button "Zurück zum Ordner" zurück in den Ordner, in dem Sie vorher waren, navigieren.

Wenn Sie über der geöffneten Mail oder mittels des Buttons "Aktionen" in Ihrem Postfach auf "**Antworten**" klicken, öffnet sich direkt eine neue Seite, über die Sie eine Antwort schreiben können.

In der Empfängerzeile wird der Name der Person angezeigt, von der Sie die Mail bekommen haben und in der Betreffzeile wird der Betreff der ursprünglichen Mail mit einem "RE:" eingefügt. Unter dem Punkt "Inhalt" sehen Sie den Mailtext der ursprünglichen Mail, auf den Sie antworten möchten. Klicken Sie einfach in das Textfeld und schreiben Sie Ihren Antworttext hinein.

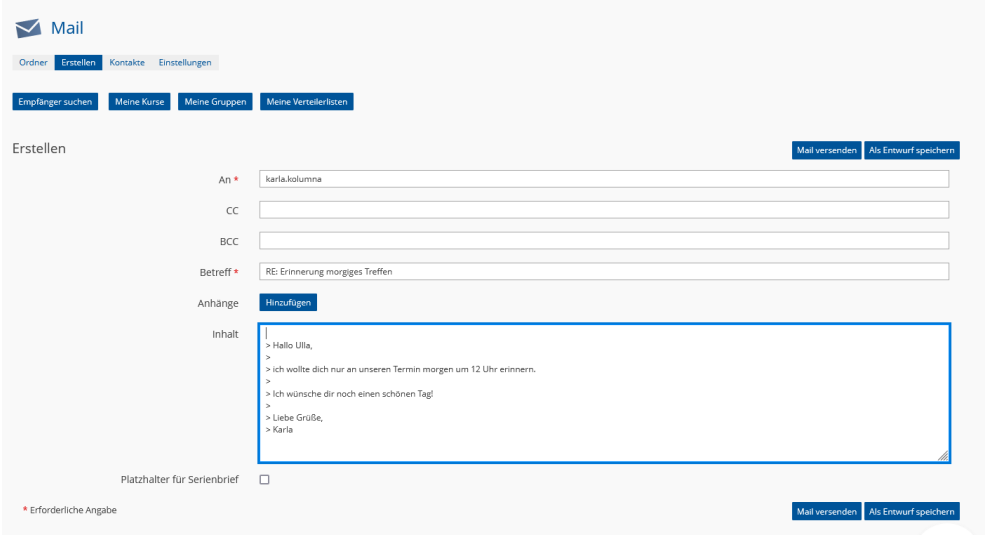

Wie Sie die Mail versenden können oder weitere Funktionen nutzen können, wird etwas weiter unten in dieser Anleitung erklärt.

Wenn Sie über der geöffneten Mail oder mittels des Buttons "Aktionen" in Ihrem Postfach auf "**Weiterleiten**" klicken, öffnet sich direkt eine neue Seite, über die Sie die Mail weiterleiten können. Geben Sie in der Empfängerzeile einfach den gewünschten Namen ein, tragen Sie gegebenenfalls eine Person in das Feld CC oder BCC ein oder ergänzen den Text im Textfeld unter "Inhalt". Der Betreff wird hier auch wieder von der ursprünglichen Mail übernommen mit einem "FWD:".

Wenn Sie über der geöffneten Mail oder mittels des Buttons "Aktionen" in Ihrem Postfach auf "**Drucken**" klicken, öffnet sich direkt ein Fenster, über die Sie die Mail ausdrucken können. Die Ansicht hiervon ist abhängig von Ihrem Computer und Browser. Nehmen Sie alle nötigen Einstellungen vor und klicken Sie auf "Drucken".

Um eine Mail zu löschen, können Sie entweder über der geöffneten Mail auf den Button "Löschen" klicken oder die Mail über das Drop-down-Menü "Verschieben nach:" in den Ordner "Papierkorb (Löschen)" verschieben.

Außerdem können Sie, wenn Sie sich in Ihrem Posteingang befinden, die Mail auswählen, indem Sie auf das Kästchen links neben der Mail klicken und auch hier über das Drop-down-Menü "Verschieben nach:" die Mail in den Ordner "Papierkorb (Löschen)" verschieben.

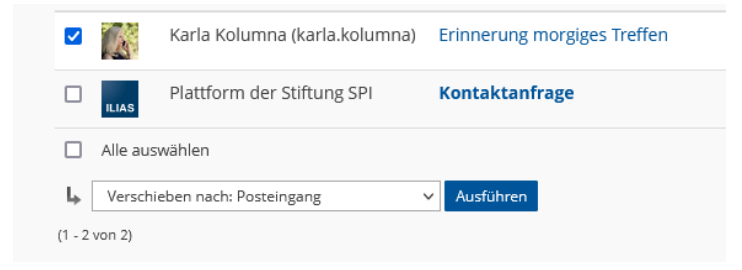

Über dieses Drop-down-Menü können Sie die Mail auch in alle anderen Ordner verschieben und sie als ungelesen bzw. gelesen markieren.

In Ihrem Posteingang können Sie außerdem Ihre Mails filtern und so konkret nach bestimmten Mails suchen. Auf der rechten Seite finden Sie den Button "Filter anzeigen".

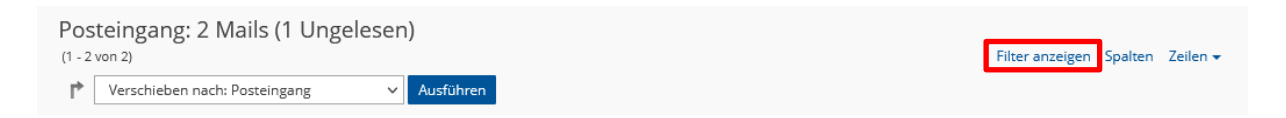

Wenn Sie hierauf klicken, öffnen sich verschiedene Eingabemöglichkeiten, nach denen Sie suchen können.

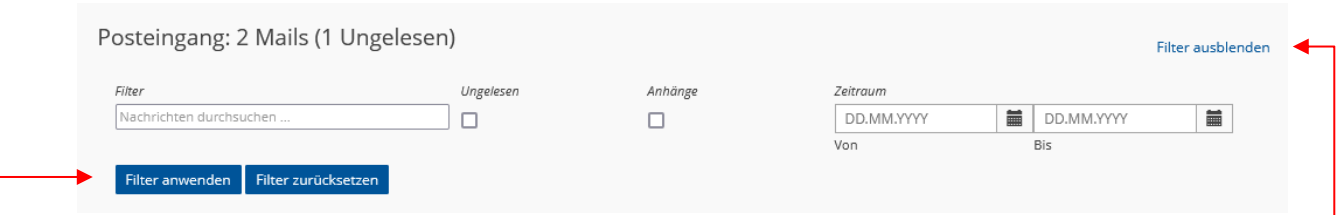

Sie können zum Beispiel direkt nach **Schlagwörtern** suchen, indem Sie diese in das Textfeld unter "Filter" eingeben.

Wenn Sie bei dem Kästchen unter "**Ungelesen**" oder "**Anhänge**" ein Häkchen gesetzt haben, werden Ihnen nur Mails angezeigt, die noch ungelesen sind und/oder die Anhänge besitzen.

Als Letztes können Sie noch den **Zeitraum** eingrenzen, in dem Sie die Nachricht(en), die Sie suchen, erhalten haben.

Wenn Sie Ihre Eingabe getätigt haben, müssen Sie auf "Filter anwenden" klicken. Außerdem können Sie mittels des Buttons daneben alle gesetzten Filter zurücksetzen.

Um die Eingabemöglichkeiten wieder zu verbergen, müssen Sie auf den Button "Filter ausblenden" in der rechten oberen Ecke klicken.

Neben dem Button "Filter anzeigen" finden Sie auch den Button "Spalten". Hier können Sie auswählen, welche Inhalte Sie im Posteingang für die erhaltenen Mails angezeigt bekommen wollen. Setzen Sie ein Häkchen vor die Inhalte, die Ihnen angezeigt werden sollen und klicken Sie auf Aktualisieren.

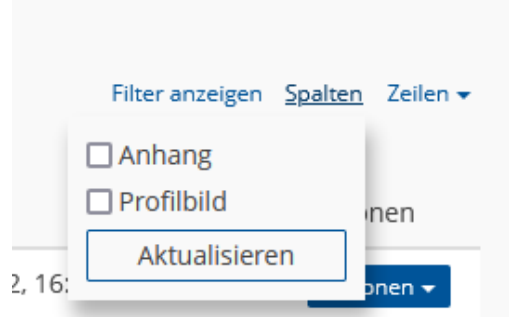

Wenn Sie "Anhang" ausgewählt haben, sehen Sie vor dem Namen des Absenders oder der Absenderin den Reiter "Anhang". Besitzt eine Mail einen Anhang, wird Ihnen unter diesem Reiter eine Büroklammer angezeigt.

Sie können auf diese Büroklammer klicken und direkt den Anhang auf Ihren Computer herunterladen.

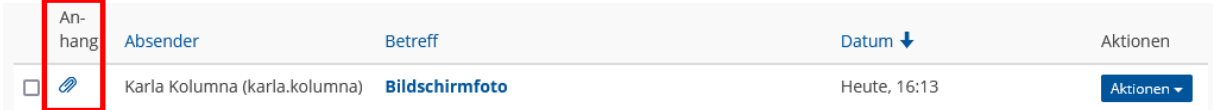

Sie können sich natürlich auch die Mail anzeigen lassen und dort den Anhang herunterladen. Wenn Ihnen die Mail angezeigt wird, werden Ihnen alle Anhänge unter dem letzten Punkt aufgelistet. Wählen Sie die Anhänge aus, die Sie herunterladen möchten und klicken Sie dann auf den Button "Download".

Zurück in Ihrem Posteingang finden Sie neben dem Button "Spalten" noch den Button "Zeilen". Hier können Sie entscheiden, wie viele Mails Ihnen angezeigt werden sollen. In den Standardeinstellungen sind es 50.

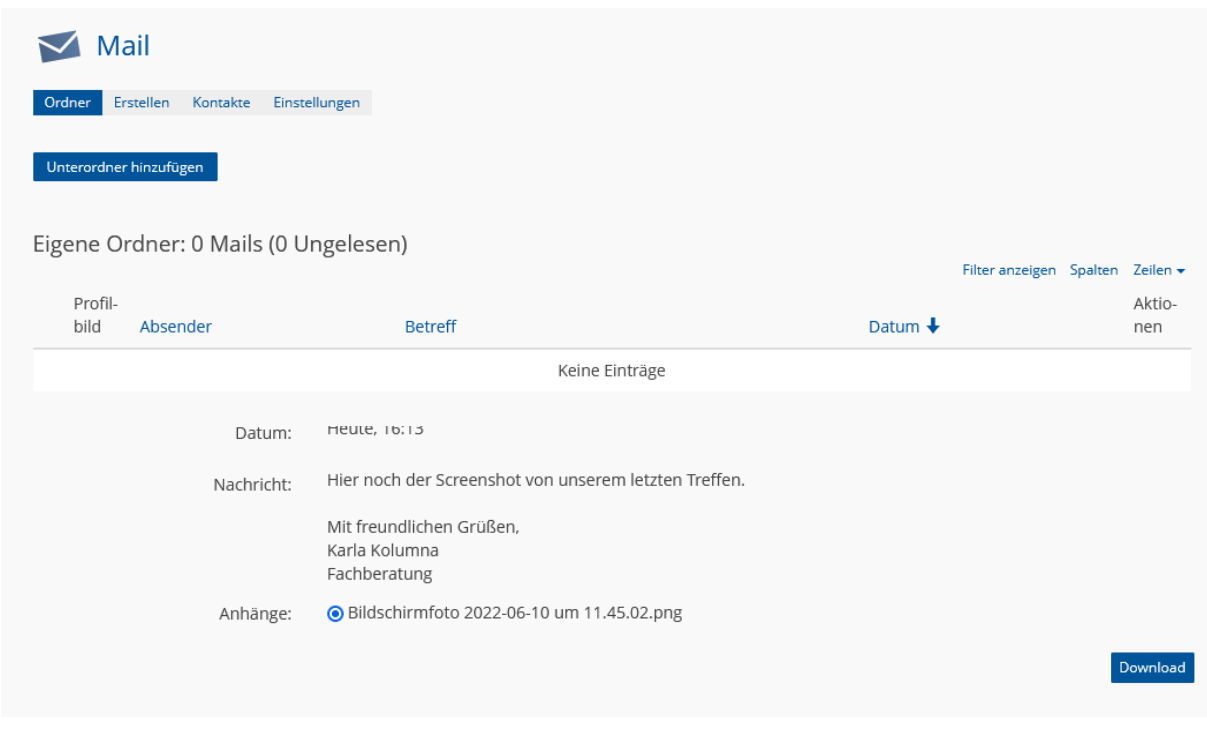

Auf Ihre verschiedenen **Ordner** haben Sie Zugriff über die linke Menüleiste. Wenn Sie in Ihrem Posteingang sind, ist der Menüpunkt "Kommunikation" ausgewählt. Klicken Sie jedoch auf den Menüpunkt "Tools", der Ihnen angezeigt wird. Sie sehen jetzt Ihre Mail-Ordner. Sie können einfach auf einen der Ordner klicken, dann werden Ihnen alle Mails angezeigt, die sich hier drin befinden.

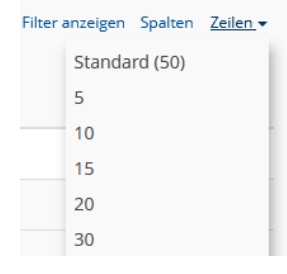

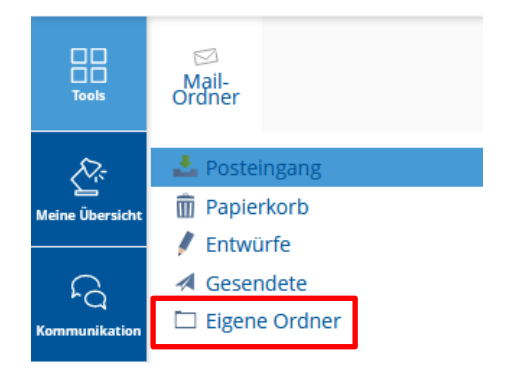

Sie können den Ordner "Eigene Ordner" genau so nutzen, wie die anderen Ordner. Wollen Sie sich eine eigene Ordnung schaffen und noch weitere Ordner hinzufügen und benennen, können Sie auch auf "Eigene Ordner" klicken. Hier sehen Sie den Button "Unterordner hinzufügen".

Wenn Sie hierauf klicken, können Sie einen neuen Ordner erstellen. Dafür müssen Sie dem Ordner einen Titel geben und auf "Speichern" klicken.

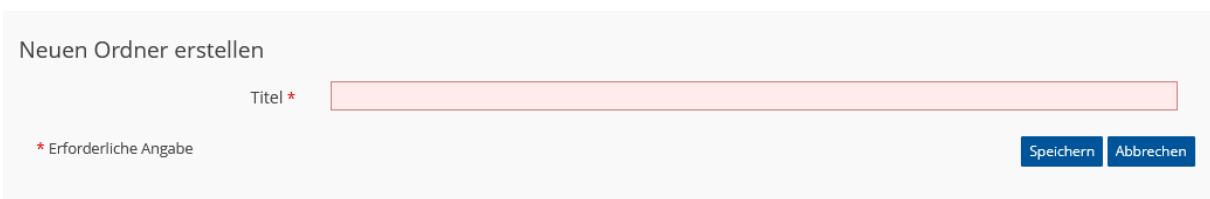

Sie finden den neu erstellten Ordner dann unter dem Punkt "Eigene Ordner" in der Auflistung Ihrer Ordner.

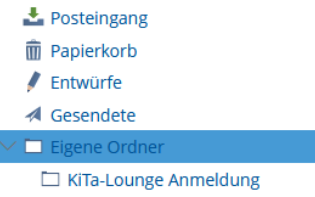

Um eine neue Mail zu verfassen, müssen Sie auf den Reiter "Erstellen" unter der Überschrift "Mail" klicken.

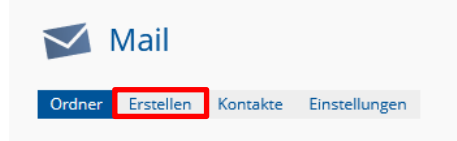

#### Es öffnet sich folgendes Fenster:

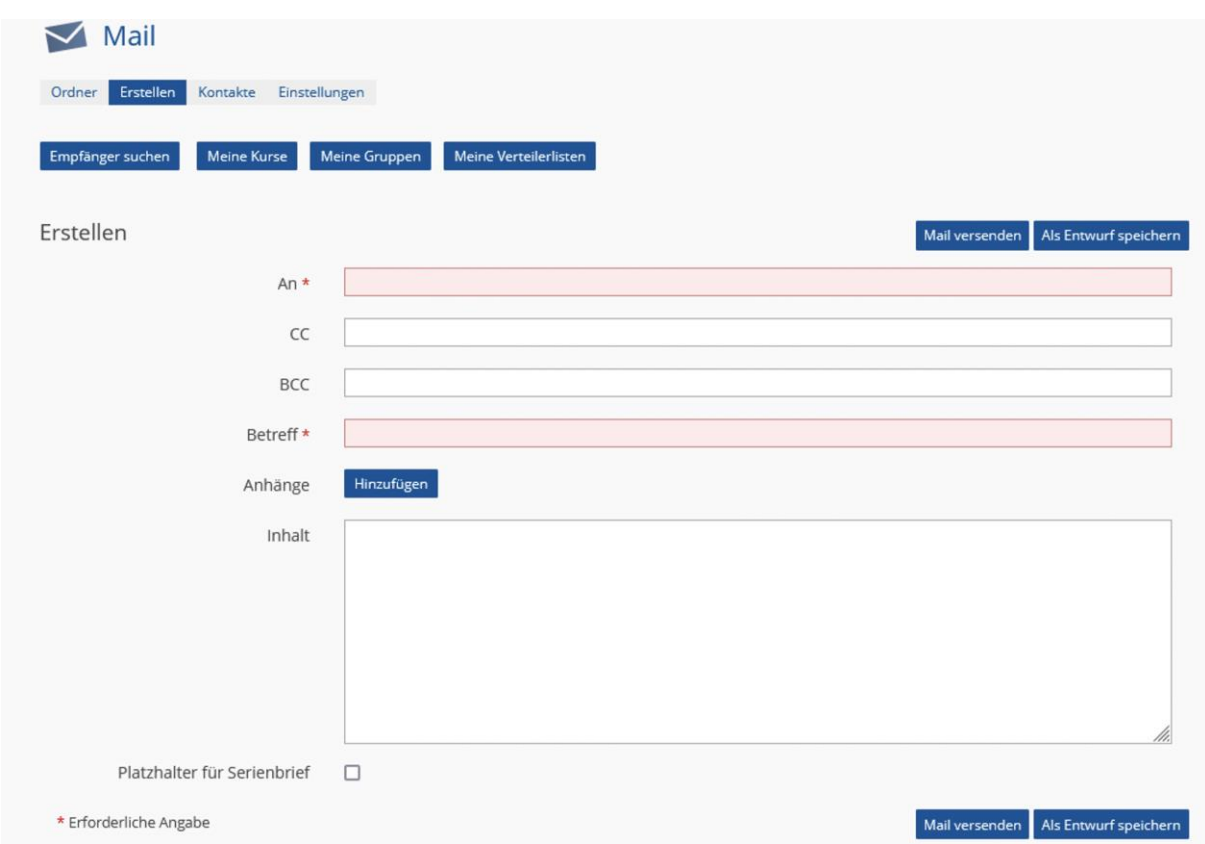

Um den **Empfänger oder die Empfängerin** der Mail einzutragen, können Sie in das erste Feld mit dem Titel "An" den Benutzernamen der Person eintragen. Sobald Sie anfangen zu tippen, werden Ihnen Vorschläge von Benutzern und Benutzerinnen angezeigt. Wenn Sie unter den

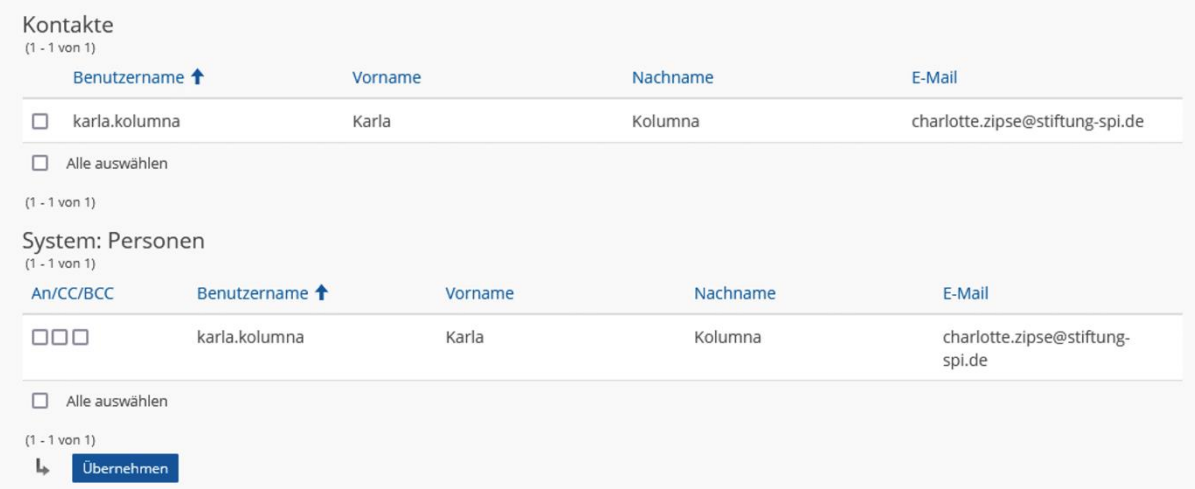

Vorschlägen die richtige Person finden, können Sie einfach auf den Benutzernamen klicken und die Person wird in das Feld "An" eingetragen.

Sie können in das Feld so viele Personen eintragen, wie Sie möchten. Die Benutzernamen werden automatisch mit einem Komma getrennt.

Über der Überschrift "Erstellen" werden Ihnen außerdem vier Buttons angezeigt, über die Sie Personen suchen können.

Wenn Sie auf den Button "Empfänger suchen" klicken, öffnet sich ein Fenster mit einem Suchfeld. Tragen Sie den Benutzernamen der gesuchten Person hier ein. Es werden Ihnen wieder Vorschläge gemacht, sobald Sie anfangen zu tippen. Sobald Sie die richtige Person gefunden haben oder Teile des Benutzernamens eingetragen haben, klicken Sie auf "Suche".

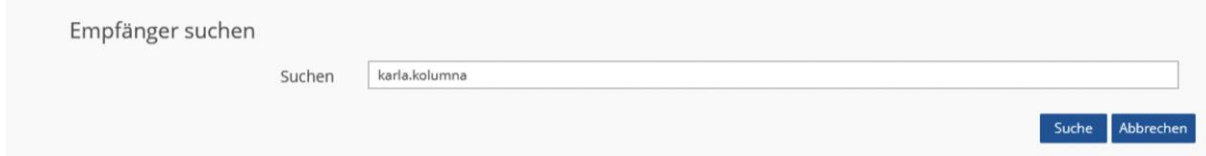

Wenn die Person einer Ihrer Kontakte ist, wird Sie unter dem Punkt "Kontakte" und "System" angezeigt. Personen, die Sie nicht in Ihren Kontakten haben, werden nur unter "System" angezeigt.

Um die Person als Empfänger oder Empfängerin einzutragen, müssen Sie ein Häkchen unter "An", "CC" oder "BCC" setzen. Klicken Sie dann auf "Übernehmen".

Falls Sie eine Mail an Mitglieder Ihrer Kurse senden möchten, klicken Sie auf den Button "**Meine Kurse**". Es öffnet sich eine Übersicht Ihrer Kurse. Wählen Sie einen gewünschten Kurs aus, indem Sie ein Häkchen links neben dem Namen setzen. Über das Drop-down-Menü über oder unter der Auflistung können Sie wählen, ob Sie direkt eine Mail an alle Mitglieder senden

möchten oder zunächst die Mitglieder angezeigt bekommen wollen. Klicken Sie auf "Ausführen", nachdem Sie eine Auswahl getroffen haben.

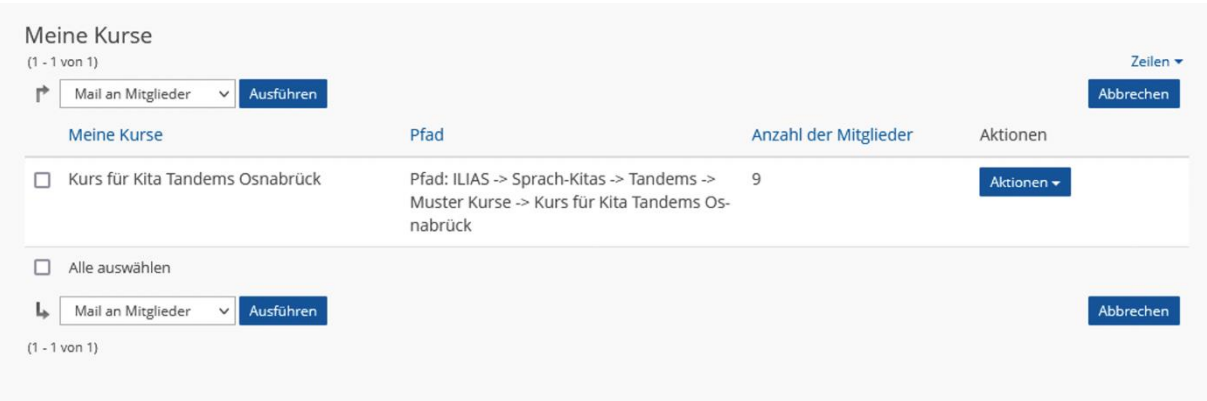

Falls Sie "Mail an Mitglieder" ausgewählt haben, werden alle Mitglieder aus dem Kurs automatisch in die Zeile "An" Ihrer Mail eingefügt.

Falls Sie "Mitglieder auflisten" ausgewählt haben, öffnet sich ein Fenster mit einer Liste aller Mitglieder Ihres Kurses.

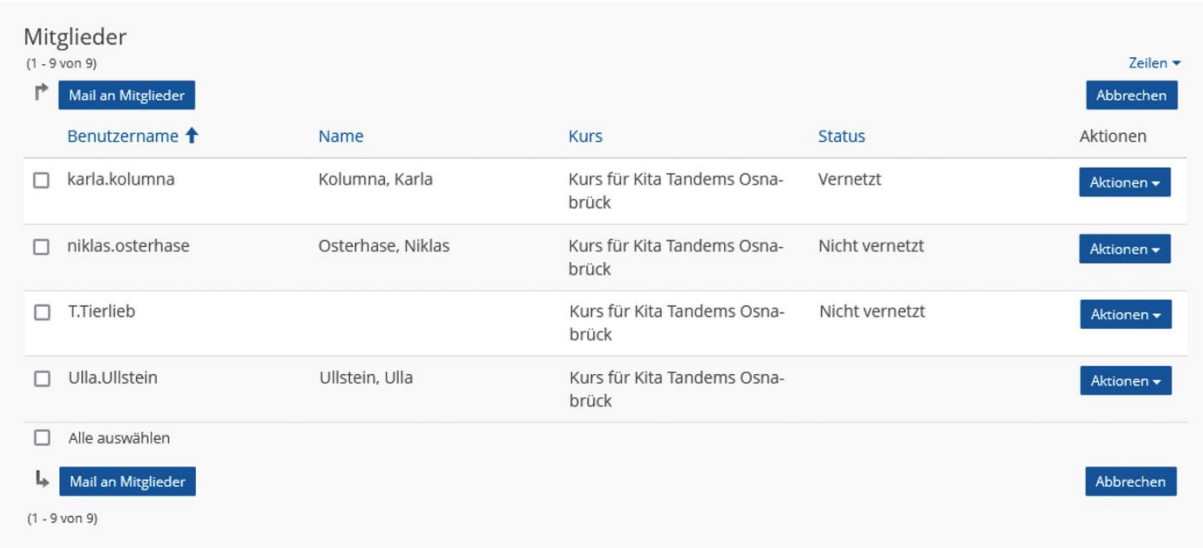

Um einzelne Mitglieder auszuwählen, müssen Sie hinter dem jeweiligen Benutzernamen ein Häkchen setzen. Klicken Sie dann auf "Mail an Mitglieder". Die ausgewählten Personen werden automatisch in die Zeile "An" Ihrer Mail eingefügt. Um den Vorgang abzubrechen, können Sie auf den Button "Abbrechen" am rechten unteren Rand klicken.

Falls Sie eine Mail an Mitglieder Ihrer Gruppen senden möchten, klicken Sie auf den Button "**Meine Gruppen**" und verfahren genauso, wie es mit Ihren Kursen beschrieben wurde.

Zu der Funktion "Meine Verteilerlisten" gibt es eine gesonderte Anleitung, die Sie auch bei den Hinweisen zur Nutzung der Projekt-Plattform finden.

Unter der Überschrift "Mail" in Ihrem Posteingang finden Sie neben dem Reiter "Erstellen" auch den Reiter "**Kontakte**". Über diesen können Sie auch auf alle Ihre Kontakte, Verteilerlisten, Kurse und Gruppen zugreifen und Empfänger und Empfängerinnen für Ihre Mail auswählen. Gehen Sie bei der Auswahl genauso vor, wie es für Ihre Kurse beschrieben wurde.

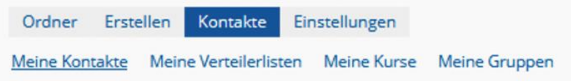

Nachdem Sie Ihre Empfänger und Empfängerinnen eingetragen haben müssen Sie einen **Betreff** eingeben.

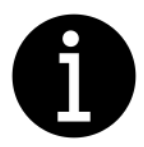

*Bitte beachten Sie! –* Die Felder "An" und "Betreff" müssen ausgefüllt sein, bevor Sie Ihre Mail *versenden können.* 

Ihren Mailtext können Sie unter dem Punkt "Inhalt" schreiben.

Falls Sie der Mail **einen Anhang oder mehrere Anhänge hinzufügen** möchten, klicken Sie unter dem Punkt "Anhänge" auf "Hinzufügen".

Es wird Ihnen eine Liste angezeigt mit allen Dateien, die Sie schon hochgeladen haben. Wenn Sie noch keine Datei hochgeladen haben, ist diese Liste leer. Um eine neue Datei hinzuzufügen, müssen Sie auf "Datei wählen" klicken.

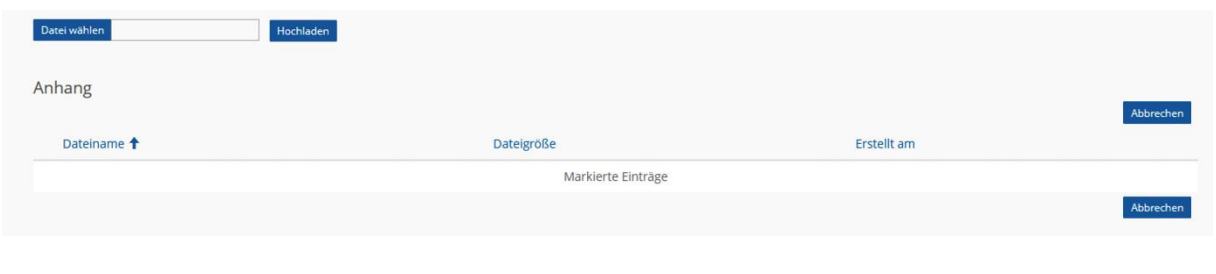

Sie können die gewünschte Datei auf Ihrem Computer suchen und auswählen. Der Dateiname wird Ihnen in

dem Textfeld neben "Datei wählen" angezeigt. Klicken Sie dann auf "Hochladen".

Datei wählen Dokument-zum-Hochladen. Hochladen

Die Datei wird Ihnen nun in der Auflistung angezeigt. Sie können sie auswählen, indem Sie ein Häkchen links neben dem Dateinamen setzen. Über das Drop-down-Menü können Sie auswählen, ob Sie die Datei in Ihre Mail übernehmen wollen oder ob Sie sie löschen wollen. Klicken Sie auf "Ausführen", wenn Sie Ihre Auswahl getroffen haben. Auch hier können Sie den Vorgang über den Button "Abbrechen" beenden.

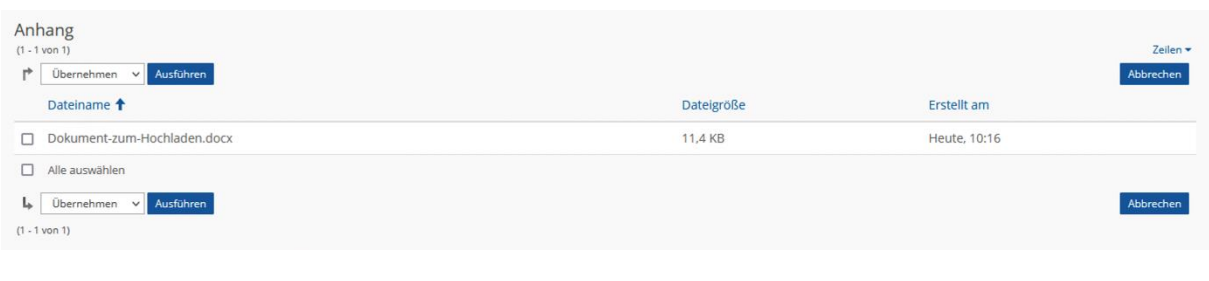

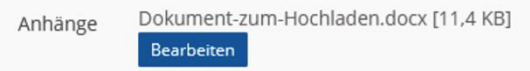

Wenn Sie eine Datei übernommen haben, wird Ihnen diese unter dem Punkt "Anhänge" über dem Mailtext angezeigt. Sie können auf "Bearbeiten" klicken, um die Datei wieder zu entfernen.

Sobald Sie Ihre Empfänger und Empfängerinnen ausgewählt haben, ein Betreff eingetragen haben, mögliche Anhänge hochgeladen haben und den Mailtext verfasst haben, können Sie auf den Button "Mail versenden" oder "Als Entwurf speichern" am rechten Rand klicken. Als Entwurf gespeicherte Mails finden Sie in dem Ordner "Entwürfe", den Sie über die Menüleiste erreichen.

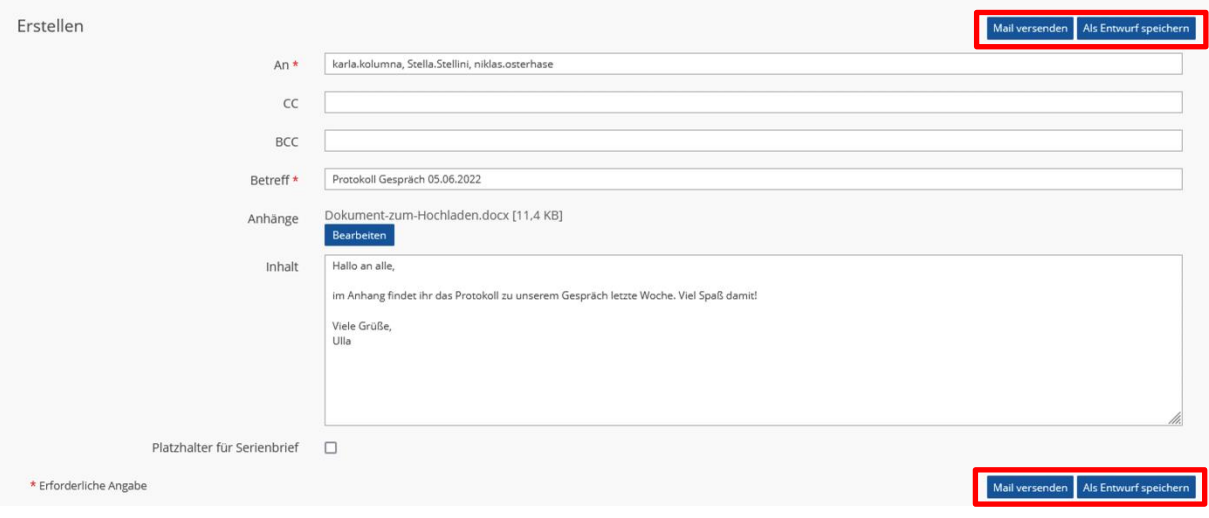

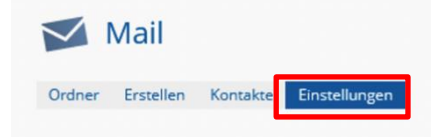

Unter der Überschrift "Mail" in Ihrem Posteingang finden Sie als letzten Reiter die "Einstellungen". Hier können Sie Einstellungen zu Ihrem Mailsystem vornehmen.

In den Mail-Einstellungen können Sie entscheiden, wo die Mails, die Sie über die Projekt-Plattform erhalten, hingeschickt werden sollen.

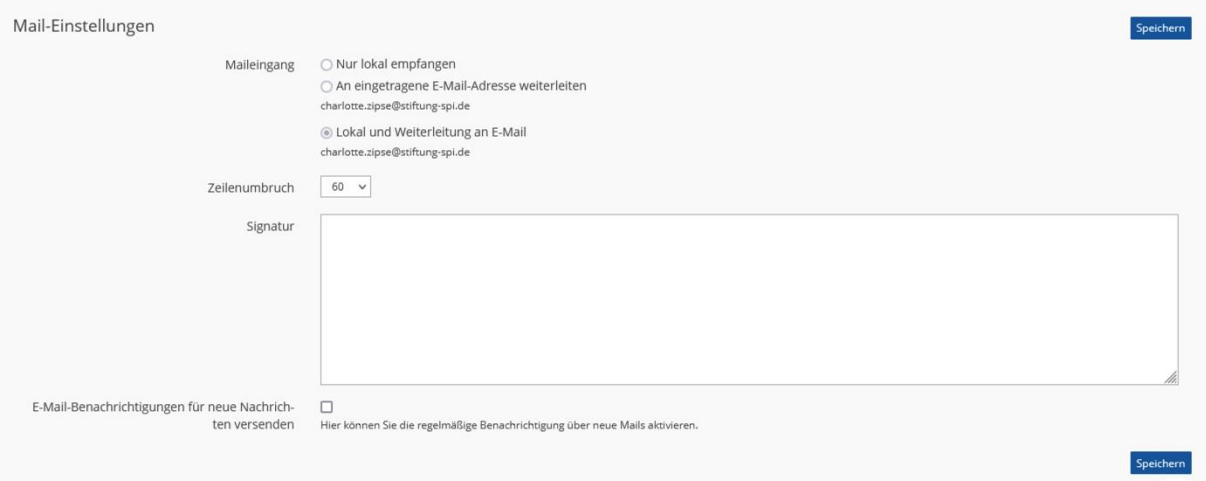

**Nur lokal empfangen**: Sie erhalten die Mails nur über die Projekt-Plattform, wenn Sie angemeldet sind.

**An eingetragene E-Mail-Adresse weiterleiten**: Die Mails werden nur an die von Ihnen eingetragene E-Mail-Adresse gesendet und Sie können die Mails nicht über die Projekt-Plattform aufrufen.

**Lokal und Weiterleitung an E-Mail**: Die Mails werden an die von Ihnen angegebene E-Mail-Adresse gesendet und Sie können sie über die Projekt-Plattform aufrufen.

Außerdem können Sie den standardisierten Zeilenumbruch ändern und für die Mails, die Sie versenden, festlegen.

Zusätzlich können Sie eine Signatur verfassen, die Sie in den Mails, die Sie auf der Projekt-Plattform versenden, nutzen wollen. Die Signatur wird bei jeder Mail, die Sie erstellen, schon automatisch eingefügt.

Im letzten Punkt können Sie durch ein Häkchen bestätigen, dass Sie benachrichtigt werden wollen, wenn Sie neue Mails erhalten haben.

Speichern

Vergessen Sie nicht auf "Speichern" zu klicken.

## **Wir wünschen Ihnen viel Spaß beim Mails Verschicken und Erhalten und weiterhin viel Freude auf der Projekt-Plattform der Stiftung SPI!**